## Using an iPad, Chromebook, Phone or Desktop Computer to Wirelessly Project/Cast to your Promethean Board **This function will take the place of a document camera.**

*Screen Share is only active on the new Promethean boards. Screen Share will be deployed at the end of March for the older boards. Users of the older boards can still use Active Cast to cast from devices.*

[Video Clip:](https://youtu.be/EYuKp7PYtXc?t=65) This is a short video outlining how to use the "Screen Share" app on your Promethean board. The beginning of this video clip explains how to add the applications to your Promethean board and the devices you want to cast from. This has already been done on all school devices. Start video at 1:05 unless you want to install the app on your personal device. Directions are also listed below.

## **Using Screen Share with Ipad/iphone -iOS Devices:**

- On the Promethean Board, go to the **Locker**
- Select **Screen Share**
- Name your board if you have not already done so. (Click on the current name and type a new one.)
- On the ipad/iphone open the **MyPromethean app**
- Select **I'm A Student**
- Enter your Promethean Panels 6-digit ID Number showing on the panel.
- Enter your name
- Select **Start Screen Share > Start Broadcast**
- On the Promethean Panel, tap the heads (which should now have a number 1 next to it)
- Select your name to start casting
- Everything on your iPad will now be shared to the Promethean Panel.

## **Using Screen Share with Chromebook or Desktop Computer using the Chrome Browser**

- On the Promethean Board, go to the **Locker**
- Select **Screen Share**
- Name your board if you have not already done so. (Click on the current name and type a new one.)
- On your Chromebook or desktop, open Google Chrome
- Start the **Screen Share** extension
	- $\circ$  Link to the extension if you do not have the extension [LINK](https://chrome.google.com/webstore/detail/promethean%C2%AE-screen-share/kkepemkdiboiecpjlmdmighjkmfokbpm)
- Enter your Promethean Panels 6-digit ID Number
- Enter your name
- Select **Enter Waiting Room**
- Select the screen to be shared by tapping on the image of your desktop
- Select **Share**
- On the Promethean Panel, tap the heads (which should now have a number 1 next to it)
- Select your name to start casting
- Everything on your iPad will now be shared to the Promethean Panel.

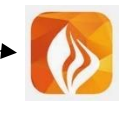